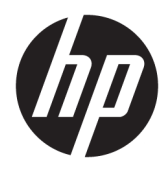

Användarhandbok

© Copyright 2016 HP Development Company, L.P.

Windows är antingen ett registrerat varumärke eller ett varumärke som tillhör Microsoft Corporation i USA och/eller andra länder.

Den här informationen kan ändras utan föregående meddelande. Garantiansvar för HP:s produkter och tjänster definieras i de garantibegränsningar som medföljer sådana produkter och tjänster. Ingenting i denna text ska anses utgöra ytterligare garantiåtaganden. HP ansvarar inte för tekniska fel, redigeringsfel eller för avsaknad av information i denna text.

#### **Produktmeddelande**

I den här handboken beskrivs funktioner som är gemensamma för de flesta modeller. Vissa funktioner är kanske inte tillgängliga på din produkt. Om du vill ha tillgång till senaste användarhandboken ska du gå till [http://www.hp.com/support.](http://www.hp.com/support) Välj **Hitta din produkt** och följ sedan anvisningarna på skärmen.

Andra utgåvan: Mars 2016

Första utgåvan: Januari 2016

Dokumentets artikelnummer: 851545-102

#### **Om den här handboken**

Den här guiden ger information om bildskärmsfunktioner, installation av bildskärmen och tekniska specifikationer.

- **VARNING:** Indikerar en riskfylld situation som, om den inte undviks, **kan** leda till dödsfall eller allvarlig skada.
- **VIKTIGT:** Indikerar en riskfylld situation som, om den inte undviks, **kan** leda till mindre eller måttlig skada.
- **VIKTIGT:** Visar information som anses viktig, men inte farorelaterad (exempelvis meddelanden relaterade till skada på egendom). Ett meddelande informerar användaren att om inte en procedur följs exakt enligt beskrivning kan det leda till dataförlust eller skada på maskin- eller programvara. Innehåller även grundläggande information för att beskriva ett koncept eller utföra en uppgift.
- **BS!** Innehåller ytterligare information för att framhäva eller komplettera viktiga punkter i texten.
- **TIPS:** Innehåller praktiska tips för att slutföra en uppgift.

# **Innehåll**

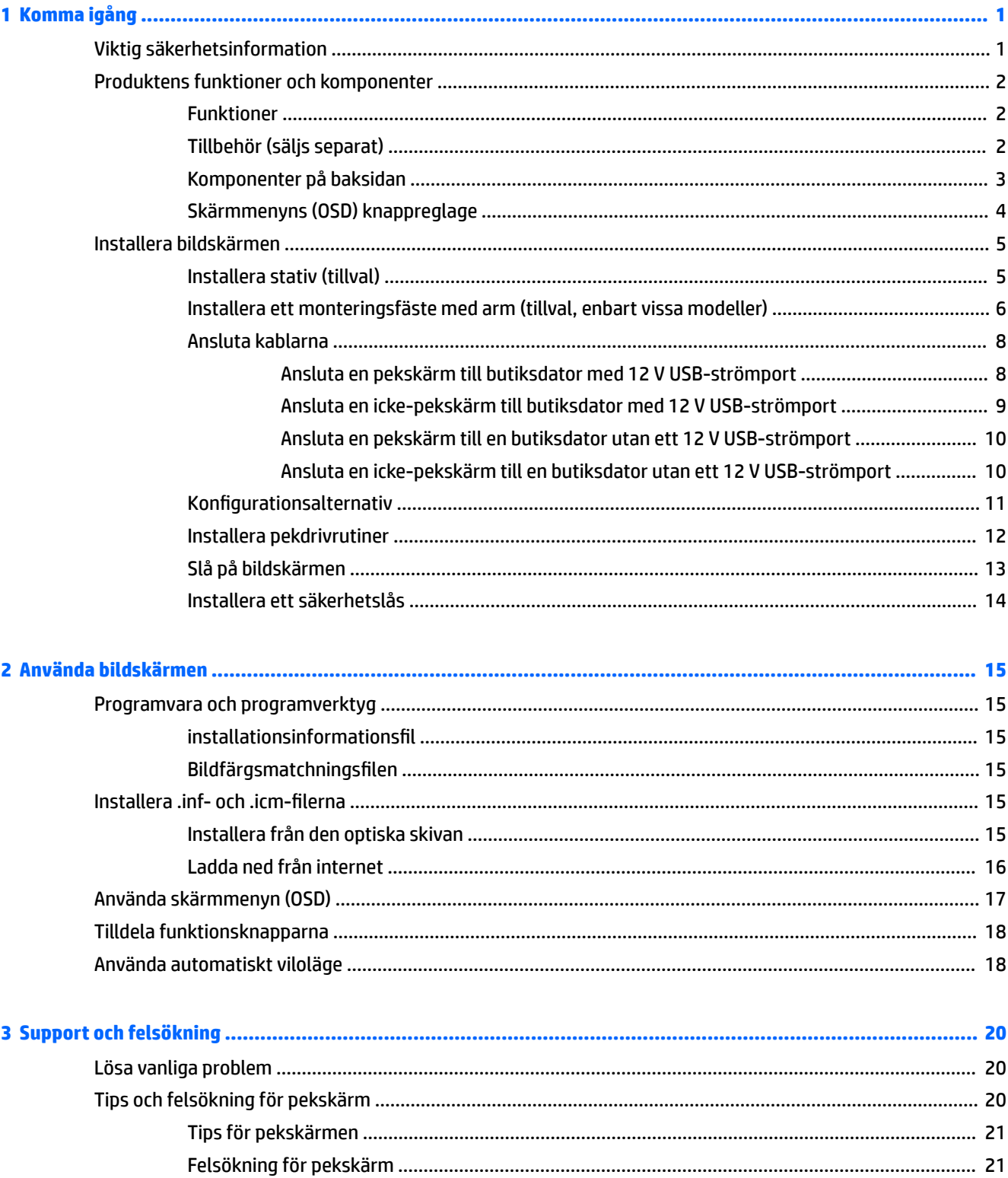

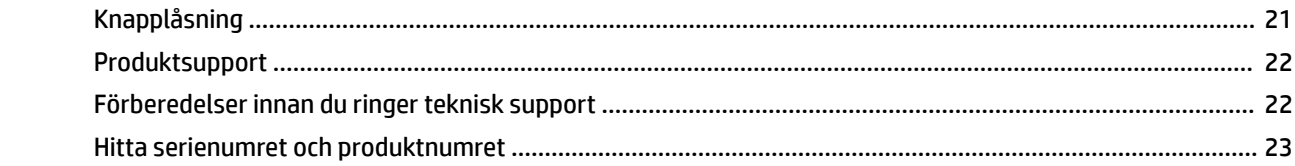

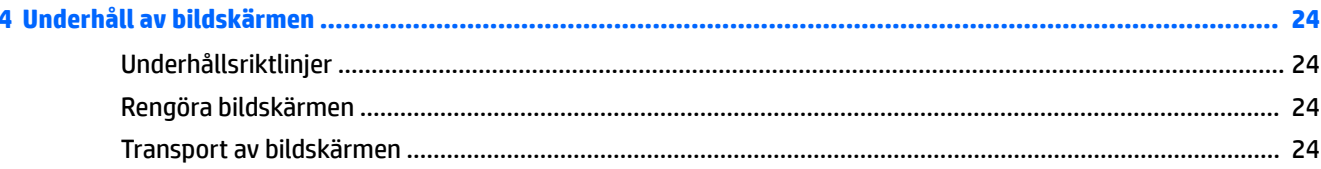

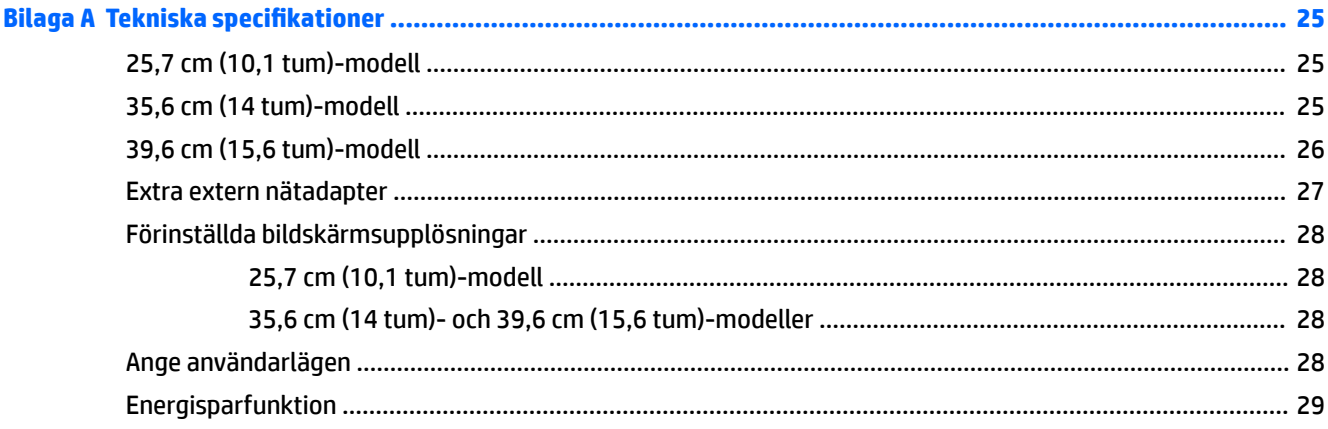

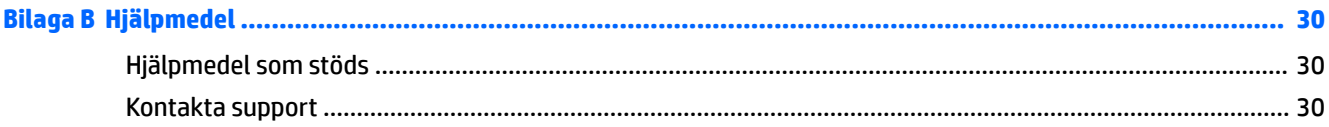

# <span id="page-6-0"></span>**1 Komma igång**

## **Viktig säkerhetsinformation**

En nätadapter och kabel kan medfölja bildskärmen. Om en annan kabel används måste en strömkälla och anslutning som är lämplig för bildskärmen användas. För information om vilken strömkabel du bör använda med bildskärmen, se *Produktmeddelanden* som finns på den optiska skivan eller i dokumentationspaketet.

**VARNING:** Så här minskar du risken för personskada och skada på utrustningen:

- Anslut strömkabeln till ett eluttag som är lätt att komma åt.
- Bryt strömmen till datorn genom att dra ur strömkabeln ur eluttaget.

• Om strömkabeln har en jordad kontakt med 3 stift, koppla kabeln till ett jordat uttag för 3 stift. Inaktivera inte strömkabelns jordningsstift (t.ex. genom att ansluta en tvåstiftsadapter). Jordningen är en viktig säkerhetsfunktion.

För din egen säkerhet, placera inga föremål på nätsladdar eller kablar. Ordna dem så att ingen råkar snubbla över dem eller trampa på dem.

I handboken *Säkerhet och arbetsmiljö* beskrivs hur du kan minska risken för allvarliga skador. Den beskriver en korrekt utformad arbetsplats, installation, lämplig arbetsställning samt hälso- och arbetstips för datoranvändare. Här finns också viktig information om elektricitet och mekanisk säkerhet. Handboken finns på webben på <http://www.hp.com/ergo>.

**VIKTIGT:** För att skydda både bildskärm och dator bör du ansluta alla strömsladdar för dator och kringutrustning (t.ex. bildskärm, skrivare, skanner) till ett överspänningsskydd såsom ett grenuttag eller en UPS (Uninterruptible Power Supply). Alla grenuttag har inte överspänningsskydd; grenuttaget måste vara märkt med denna funktion. Använd ett grenuttag med garanti från tillverkaren så att du kan få ett nytt om inte överspänningsskyddet fungerar.

Använd en ändamålsenlig möbel av adekvat storlek som är gjord för att hålla för din HP LCD-bildskärm.

**VARNING:** LCD-skärmar som placeras på olämpligt sätt på byråer, bokhyllor, skrivbord, högtalare eller vagnar kan falla av och orsaka personskada.

Var noga med att dra LCD-bildskärmens alla sladdar och kablar så att ingen kan dra och rycka i dom eller snubbla på dom.

Se till att den utrustning som ansluts inte drar mer ström än uttaget (säkringen) klarar och att ingen enskild kabel belastas med mer ström än den är godkänd för. Amperemärkningen (AMPS eller A) finns på en etikett på respektive enhet.

Installera bildskärmen nära ett lättåtkomligt eluttag. Koppla bort bildskärmen genom att ta ett säkert tag om kontakten och dra ut den ur uttaget. Dra aldrig i sladden när du kopplar bort bildskärmen.

Tappa inte bildskärmen och placera den inte på instabila underlag.

**OBS!** Den här produkten passar utmärkt för underhållningssyften. Överväg att placera bildskärmen i en kontrollerad och väl upplyst miljö för att undvika störande reflexer från omgivningsljus och blanka ytor.

## <span id="page-7-0"></span>**Produktens funktioner och komponenter**

#### **Funktioner**

Skärmegenskaperna omfattar följande:

- 25,7 cm (10,1 tum) pekskärm och 1280 × 800 punkters upplösning, samt stöd för lägre upplösningar över hela skärmen; med anpassad skalning för maximal bildstorlek och bevaring av ursprungligt bildförhållande
- 35,6 cm (14 tum) pekskärm eller inte pekskärm och 1366 × 768 punkters upplösning, samt stöd för lägre upplösningar över hela skärmen; med anpassad skalning för maximal bildstorlek och bevaring av ursprungligt bildförhållande
- 39,6 cm (15,6 tum) pekskärm och 1366 × 768 punkters upplösning, samt stöd för lägre upplösningar över hela skärmen; med anpassad skalning för maximal bildstorlek och bevaring av ursprungligt bildförhållande
- Bred visningsvinkel, som gör att man kan se skärmens innehåll från sittande eller stående läge eller vid förflyttning från sida till sida
- 5-punktsprojicerande kapacitiv på pekskärmsmodeller
- 45 W extern nätadapter från HP
- 100 x 100 mm VESA-monteringsstöd
- Likströmingång
- DisplayPort-videoingång
- USB typ B-uppströmsport på pekskärmsmodeller
- Plug-and-play-funktion om operativsystemet stöder detta
- Uttag på bildskärmens baksida för säkerhetskabel (tillval)
- Skärminställningar på flera språk för enkel konfigurering och skärmoptimering
- HP Display Assistant för att justera bildskärmsinställningar och aktivera stöldskyddsfunktionen (mer information finns i *användarhandboken till HP Display Assistant* på skivan som medföljder bildskärmen eller på [http://www.hp.com/support\)](http://www.hp.com/support).
- Program- och dokumentationsskiva som innehåller bildskärmsdrivrutiner och produktdokumentation
- Strömsparfunktion för att uppfylla kraven på minskad energiförbrukning

**OBS!** Säkerhetsföreskrifter och regulatorisk information finns i *Produktmeddelanden* på den optiska skivan eller i dokumentationspaketet. För att hitta uppdateringar i användarhandboken för din produkt ska du gå till <http://www.hp.com/support> för att hämta de senaste versionerna av HP:s program och drivrutiner. Dessutom kan du registrera dig för att få automatiska meddelanden om när uppdateringar blir tillgängliga.

#### **Tillbehör (säljs separat)**

- HP bildskärmsstativ för användning med 25,7 cm (10,1 tum) pekskärm och 35,6 cm (14 tum) pek- eller inte pekskärmar
- HP kompakt stativ för användning med 39,6 cm (15,6 tum) pekskärm
- HP monteringsfäste med arm med 700 mm DisplayPort-kabel, 700 mm USB-/"Y"-strömkabel och 700 mm USB-strömkabel för användning med 25,7 cm (10,1 tum) pekskärm och 35,6 cm (14 tum) pek- eller icke-pekskärmar där bildskärmen fästs som kundskärm i butikssystem
- <span id="page-8-0"></span>● HP 300 cm DisplayPort-kabelsats
- HP 300 cm DisplayPort-kabel och USB-/"Y"-strömkabelsats för 25,7 cm (10,1 tum), 35,6 cm (14 tum) och 39,6 cm (15,6 tum) pekskärmar
- HP 300 cm DisplayPort-kabel och USB-strömkabelsats för 35,6 cm (14 tum) icke-pekskärmar
- HP 300 cm DisplayPort-kabel och USB B-A-kabelsats för 25,7 cm (10,1 tum), 35,6 cm (14 tum) och 39,6 cm (15,6 tum) pekskärmar
- HP 45 W nätadapter

#### **Komponenter på baksidan**

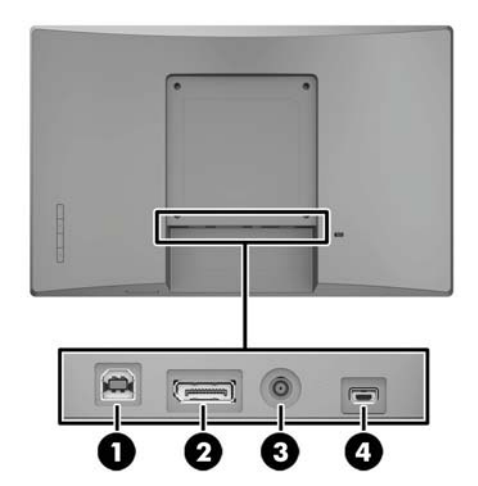

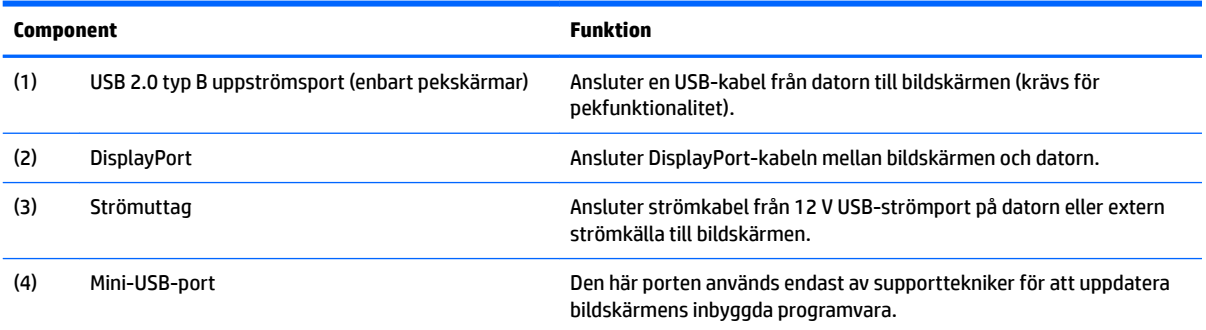

#### <span id="page-9-0"></span>**Skärmmenyns (OSD) knappreglage**

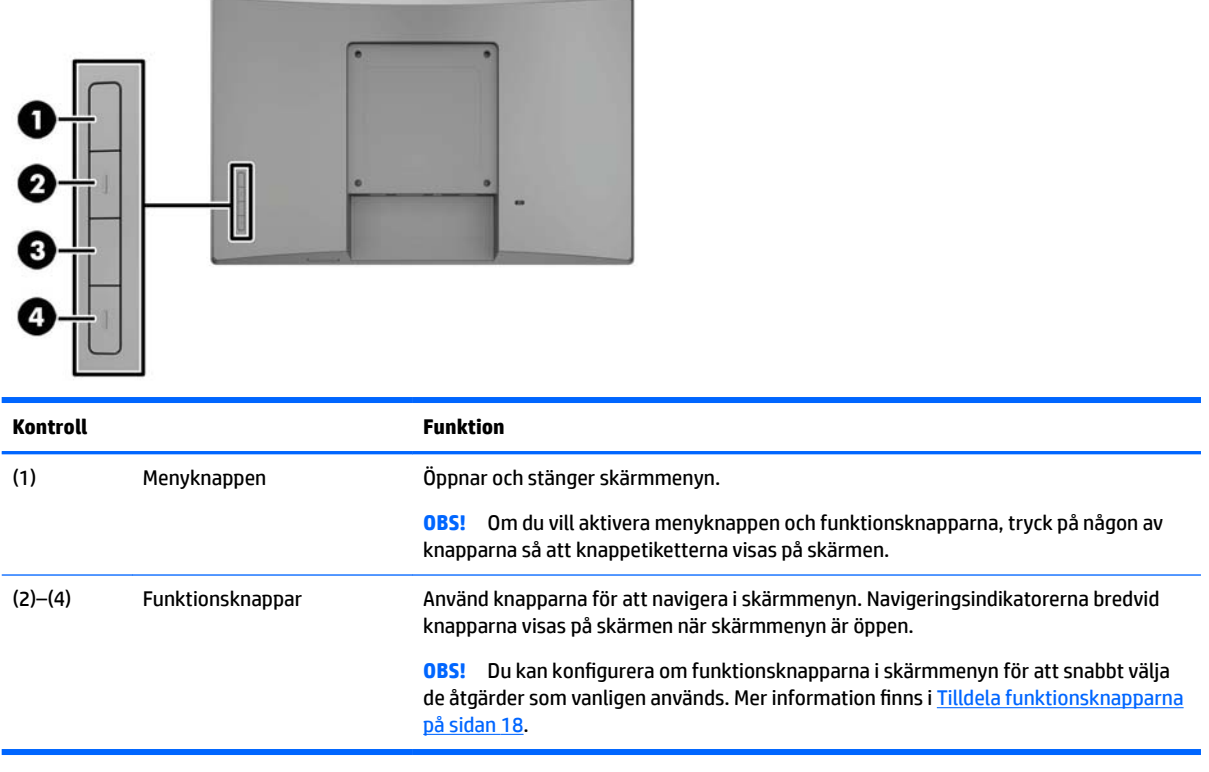

**OBS!** Om du vill se en skärmmenysimulator besöker du HP Customer Self Repair Services Media Library, på <http://www.hp.com/go/sml>.

## <span id="page-10-0"></span>**Installera bildskärmen**

#### **Installera stativ (tillval)**

HP butiksstativ säljs separat. Följ anvisningarna nedan för att installera stativet.

- **1.** Lägg bildskärmen med framsidan nedåt på en plan yta täckt av en ren, torr duk.
- **2.** Placera stativets fästplatta mot baksidan av bildskärmen (1) och skruva sedan i de två skruvarna ovanpå monteringsplattan (2).

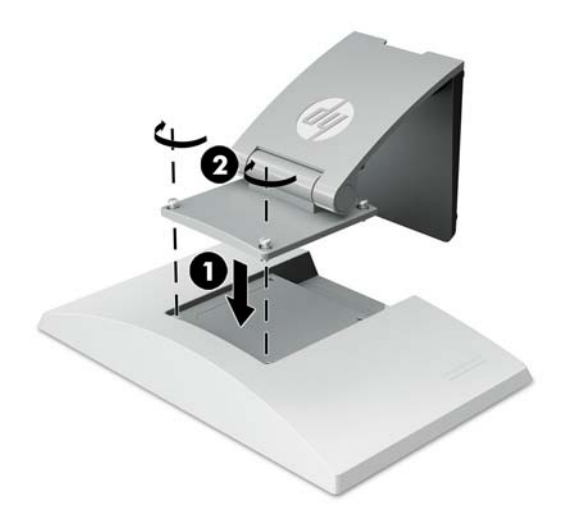

**3.** Luta stativet bakåt för att nå monteringsplattans botten.

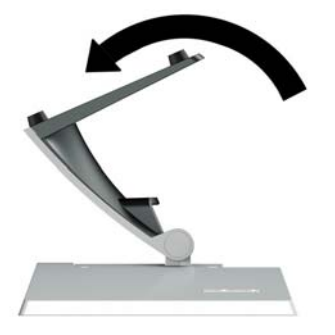

**4.** Installera de två skruvarna längst ned på monteringsplattan för att säkra stativet mot bildskärmen.

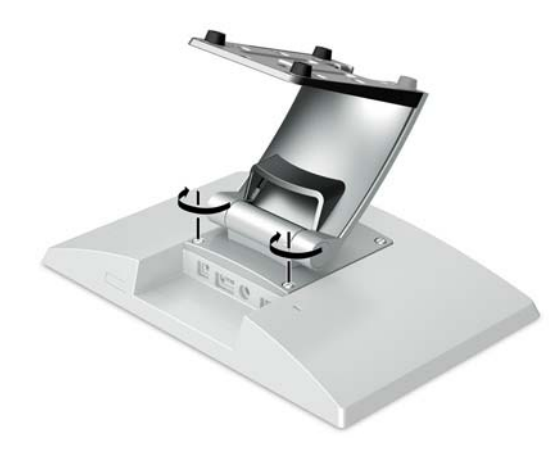

<span id="page-11-0"></span>**5.** Om du vill dra kablar med anslutet stativ ska du dra av skyddet på stativet (1). Dra kablarna nedåt längs stativet, genom hålet i mitten av basen och sedan ut genom undersidan av basen (2). Snäpp fast kabelhålsskyddet på stativet för att täcka kablarna (3).

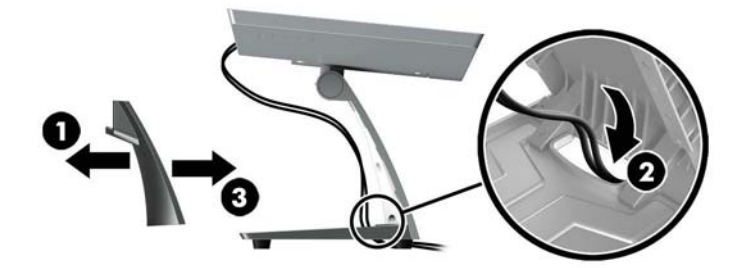

#### **Installera ett monteringsfäste med arm (tillval, enbart vissa modeller)**

HP monteringsfäste med arm (säljs separat) för 25,7 cm (10,1 tum) eller 35,6 cm (14 tum) bildskärm till basen på en butiksdator för användning som kundskärm. Följ anvisningarna nedan för att installera monteringsfästet med arm.

- **1.** Lägg bildskärmen med framsidan nedåt på en plan yta täckt av en ren, torr duk.
- **2.** Placera monteringsfästet med arm mot baksidan av bildskärmen (1) och säkra armen mot bildskärmen med de fyra skruvarna som medföljer monteringsfästet på arm (2).

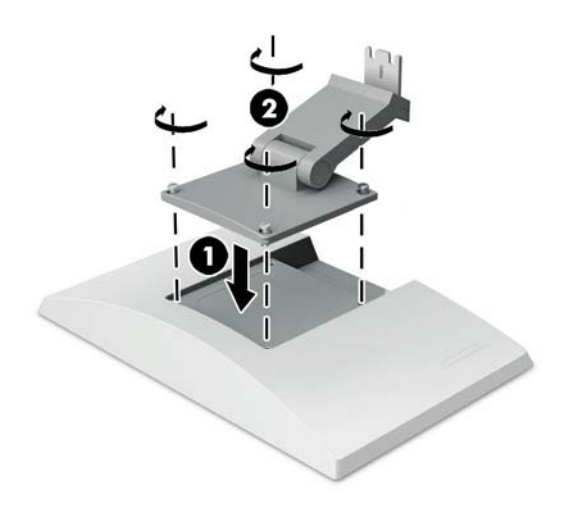

**3.** Om du vill dra kablarna längs fästarmen ska du dra av skyddet från armen (1) och ansluta kablarna till bakre I/O på bildskärmen. Dra kablarna genom mitten av armen (2) och sedan ned genom botten (3), tryck sedan fast skyddet igen på armen för att dölja kablarna (4).

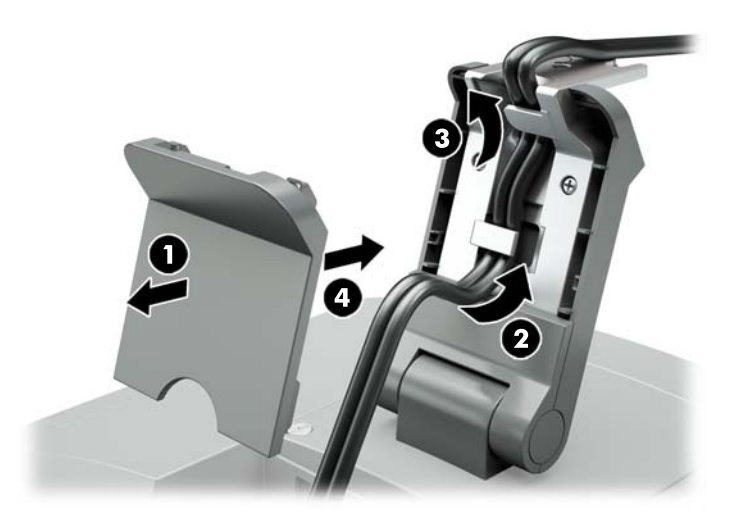

- **4.** Lägg butiksdatorn med framsidan nedåt på en plan yta täckt av en ren, torr duk.
- **5.** Skjut in monteringsfästet med arm i botten på butiksdatorn (1) och skruva sedan fast fästet med skruven (2).

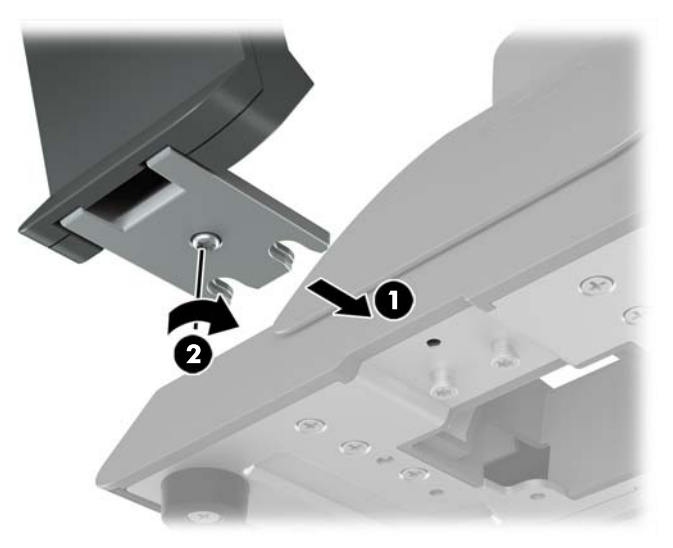

<span id="page-13-0"></span>**6.** Dra kablarna från bildskärmens monteringsfäste upp genom mitthålet i botten på butiksdatorn och anslut kablarna till butiksdatorns bakre I/O.

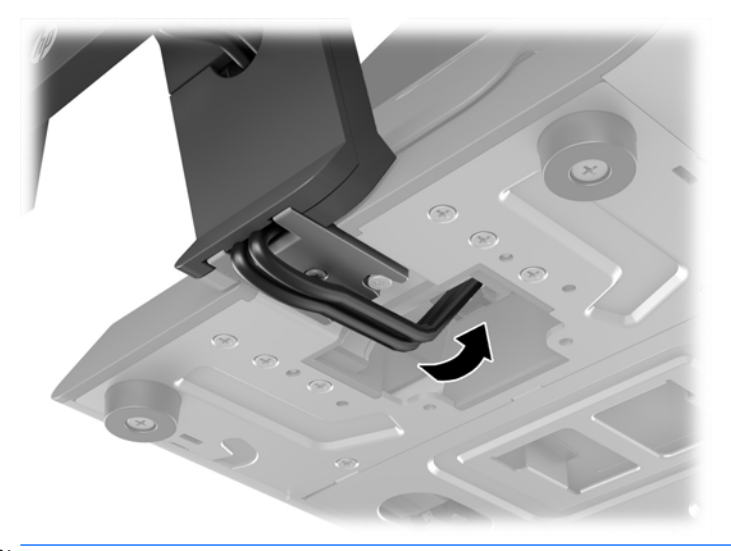

**OBS!** Mer information om hur du ansluter kablarna till butiksdatorn finns i dokumentationen som medföljde datorn.

#### **Ansluta kablarna**

Kablarna som krävs för anslutning och inställning av bildskärmen med en butiksdator beror på din videoingång och strömportskonfiguration. Kablar för din konfiguration säljs separat och finns tillgängliga från HP. Mer information finns i Konfigurationsalternativ på sidan 11.

#### **Ansluta en pekskärm till butiksdator med 12 V USB-strömport**

Om du monterar en pekskärm vid basen på en butiksdator eller använder en pekskärm som fristående bildskärm ansluten till butiksdator med 12 V USB-strömport ska du ansluta följande kablar.

● **DisplayPort-kabel** - Anslut DisplayPort-kabeln till DisplayPort-kontakten på bildskärmens baksida och den andra änden till butiksdatorns DisplayPort-kontakt.

<span id="page-14-0"></span>● **USB-/"Y"-strömkabel** - Anslut de två kontakterna i ena änden av USB-/"Y"-strömkabel till en USB typ Bport och strömuttaget på bildskärmens baksida. Anslut den aktiva USB-änden av kabeln till en 12 V USB-strömport på butiksdatorn.

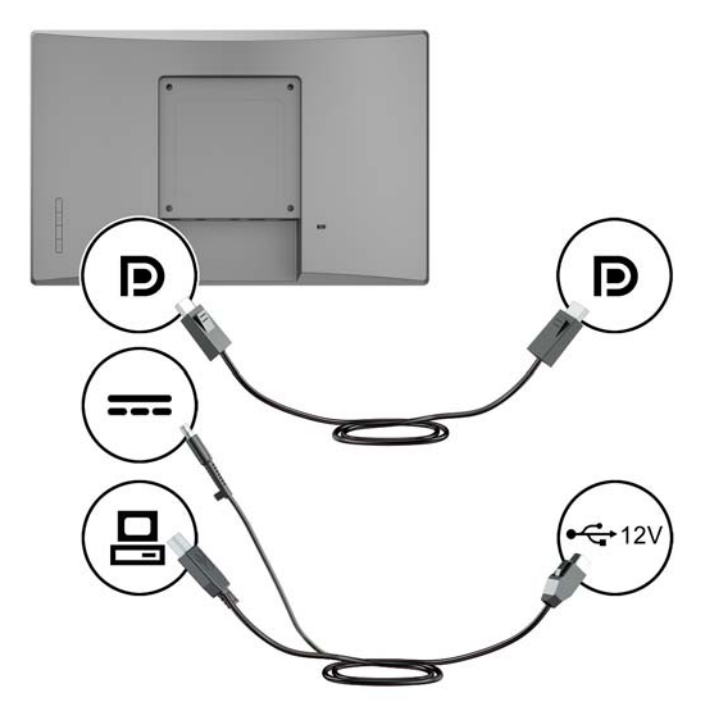

#### **Ansluta en icke-pekskärm till butiksdator med 12 V USB-strömport**

Om du monterar en icke-pekskärm vid basen på en butiksdator eller använder en icke-pekskärm som fristående bildskärm ansluten till butiksdator (med 12 V USB-strömport) ska du ansluta följande kablar.

- **DisplayPort-kabel** Anslut DisplayPort-kabeln till DisplayPort-kontakten på bildskärmens baksida och den andra änden till butiksdatorns DisplayPort-kontakt.
- **Strömkabel** Anslut honan på strömkabeln till strömuttaget på bildskärmens baksida och anslut den aktiva USB-änden av kabeln till en 12 V USB-strömport på butiksdatorn.

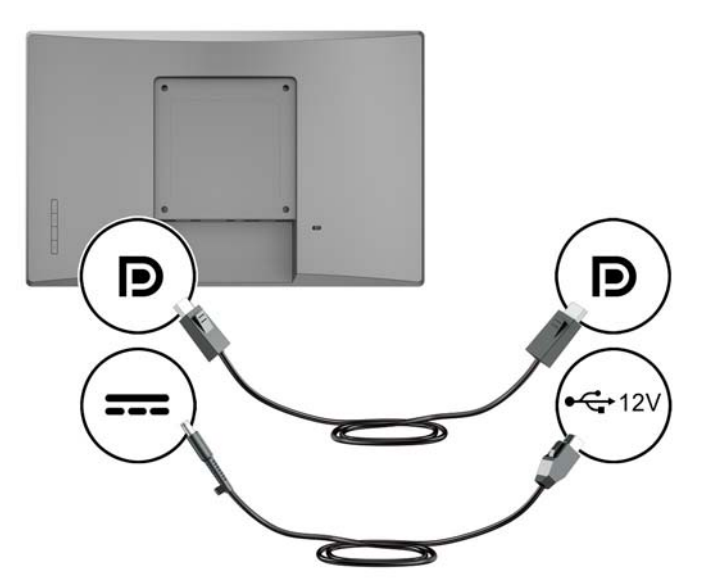

#### <span id="page-15-0"></span>**Ansluta en pekskärm till en butiksdator utan ett 12 V USB-strömport**

Om du använder en pekskärm som fristående bildskärm ansluten till en butiksdator eller stationär HP-dator som inte har 12 V USB-strömport, ska du ansluta följande kablar.

- **DisplayPort-kabel** Anslut DisplayPort-kabeln till DisplayPort-kontakten på bildskärmens baksida och den andra änden till butiksdatorns DisplayPort-kontakt.
- **USB B-A-kabel** Anslut typ B-änden av USB 2.0-kabeln till USB typ B-porten på bildskärmen och anslut typ A-änden till USB 2.0 typ A-port på butiksdatorn.
- **Nätadapterkabeln** Anslut likströmsänden av 45 W nätadapterkabeln till bildskärmens baksida och strömkabeln till nätadaptern och ett eluttag.

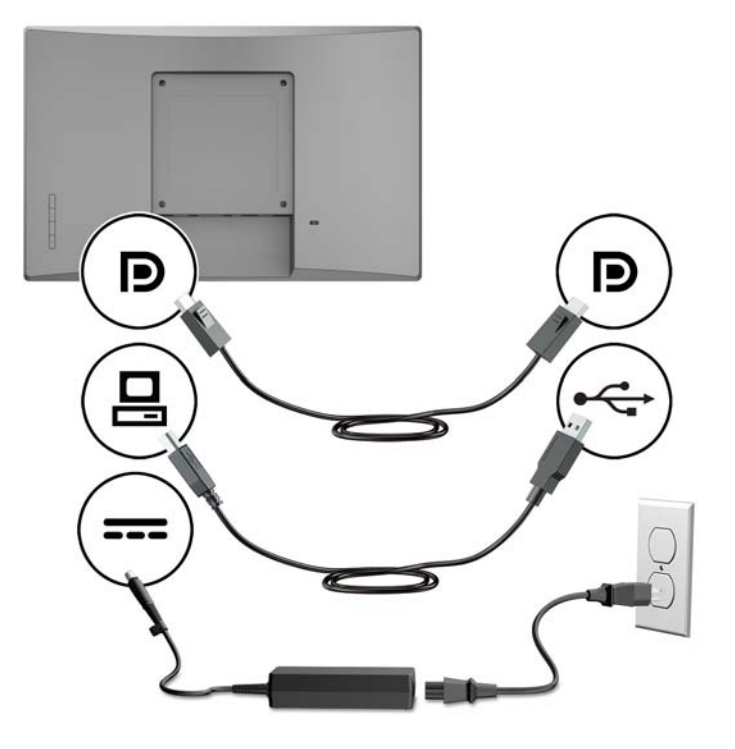

#### **Ansluta en icke-pekskärm till en butiksdator utan ett 12 V USB-strömport**

Om du använder en icke-pekskärm som fristående bildskärm ansluten till en butiksdator eller stationär HPdator som inte har 12 V USB-strömport, ska du ansluta följande kablar.

● **DisplayPort-kabel** - Anslut DisplayPort-kabeln till DisplayPort-kontakten på bildskärmens baksida och den andra änden till butiksdatorns DisplayPort-kontakt.

<span id="page-16-0"></span>● **Nätadapterkabeln** - Anslut likströmsänden av 45 W nätadapterkabeln till bildskärmens baksida och strömkabeln till nätadaptern och ett eluttag.

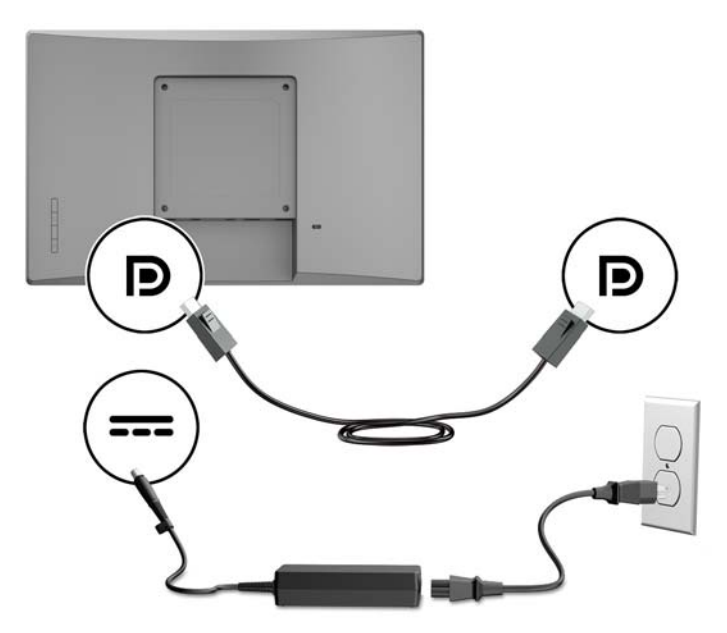

#### **Konfigurationsalternativ**

I följande tabell finns tillbehör och artikelnummer som krävs för din konfiguration av HP butiksdator och bildskärm.

**OBS!** För att beställa tillbehören nedan till din bildskärm kan du gå till [http://www.hp.com/support.](http://www.hp.com/support) Välj **Hitta din produkt** och följ sedan anvisningarna.

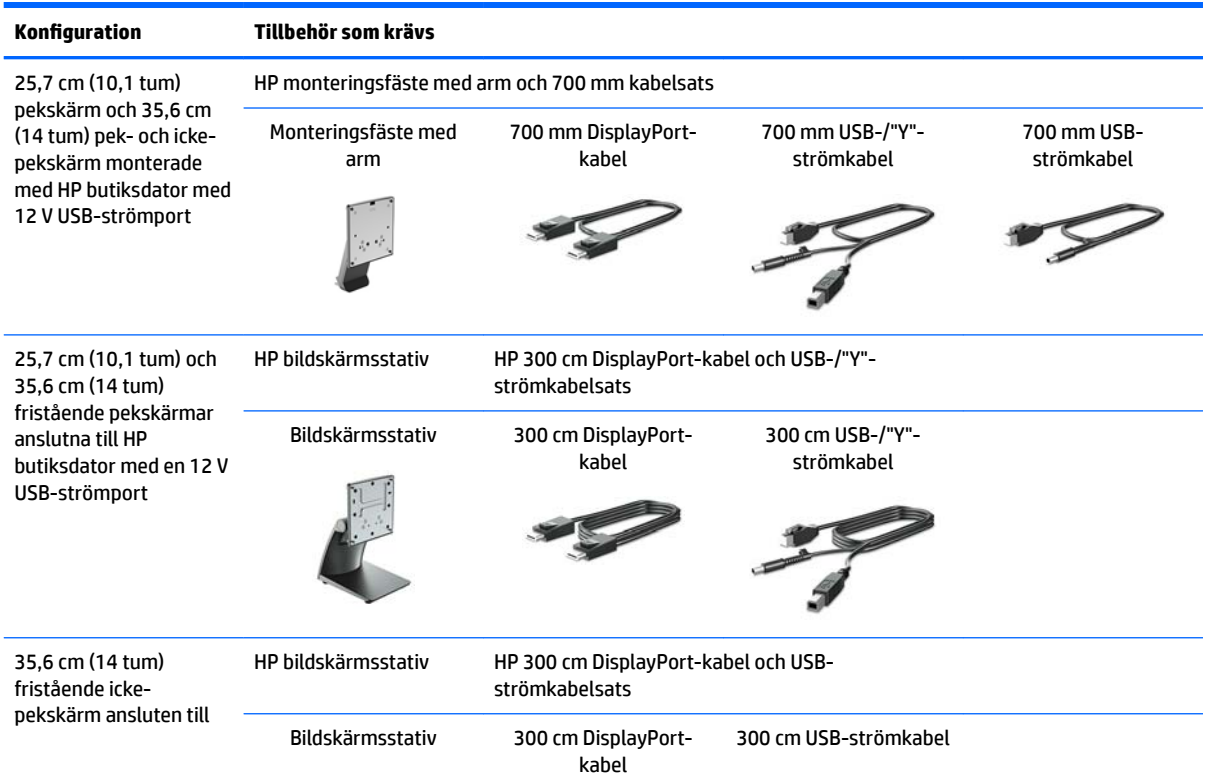

<span id="page-17-0"></span>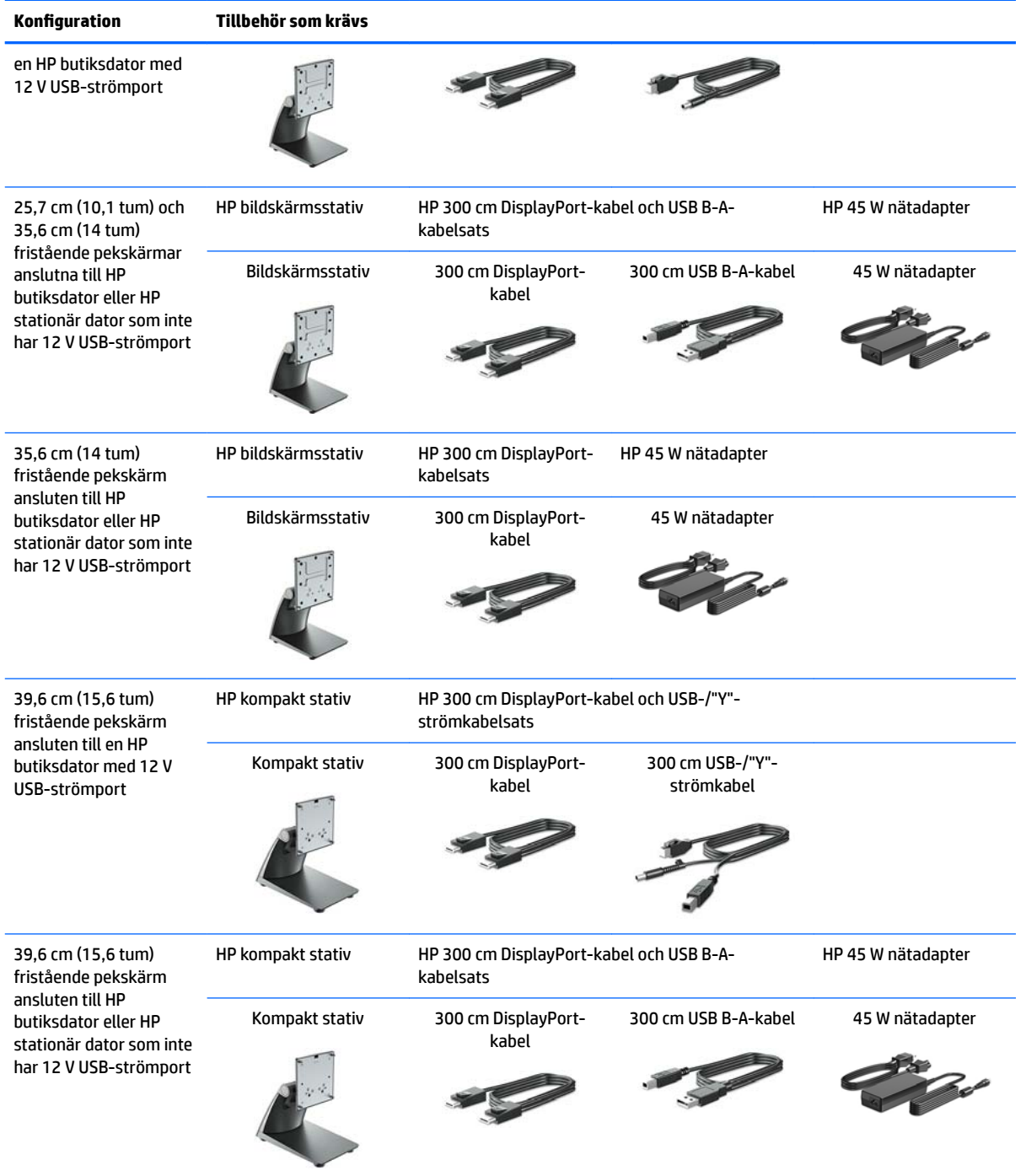

#### **Installera pekdrivrutiner**

25,7 cm (10,1 tum), 35,6 cm (14 tum) och 39,6 cm (15,6 tum) pekskärmar är plug-and-play med inbäddade drivrutiner för Windows® 7, 8.1 och 10. Drivrutinerna för Windows aktiverar inte funktionen "pip vid tryck".

Om du vill aktivera "pip vid tryck" för 25,7 cm (10,1 tum), 35,6 cm (14 tum) och 39,6 cm (15,6 tum) pekskärmar måste du installera HP:s pekdrivrutin. Drivrutinen kan finnas på bildskärmens medföljande skiva eller så går det att hämta senaste drivrutinen från HP:s supportsida. Besök<http://www.hp.com/support> om

du vill hämta pekdrivrutinen. Välj **Hitta din produkt** och följ instruktionerna på skärmen för att ladda ner drivrutinen.

#### <span id="page-18-0"></span>**Slå på bildskärmen**

- **1.** Starta datorn genom att trycka på strömknappen.
- **2.** Starta bildskärmen genom att trycka på strömknappen på framsidan.

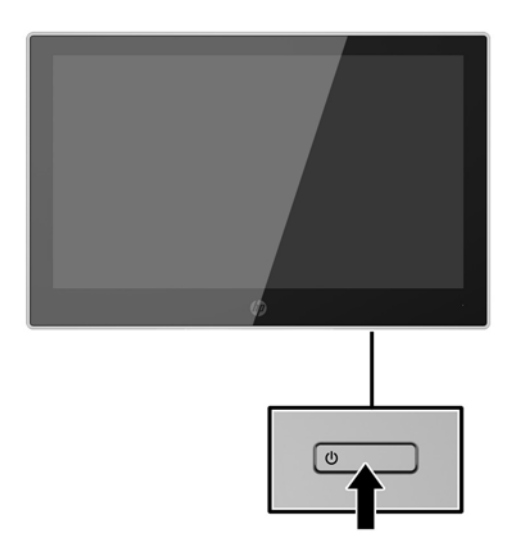

- **VIKTIGT:** Bilden kan brännas in i bildskärmen om den inte används och visar samma statiska bild under 12 timmar eller fler. Du kan undvika detta genom att aktivera en skärmsläckare, eller genom att stänga bildskärmen när den inte ska användas under en längre tid. Bilder som bränns in på skärmen är något som kan hända på alla LCD-skärmar. Bildskärmar med "inbränd bild" omfattas inte av HP:s garanti.
- **OBS!** Händer det inget när du trycker på bildskärmens strömknapp kan strömknappens låsningsfunktion vara aktiverad. Inaktivera funktionen genom att hålla strömknappen intryckt i 10 sekunder.
- **OBS!** Du kan inaktivera strömlampan på skärmmenyn. Tryck på Meny-knappen på bildskärmens framsida och välj sedan **Power Control** (Strömkontroll) > **Power LED** (Strömlampa) > **2ff** (Av).

#### <span id="page-19-0"></span>**Installera ett säkerhetslås**

Lås fast bildskärmen vid ett fast föremål med ett säkerhetslås som kan köpas som tillval från HP.

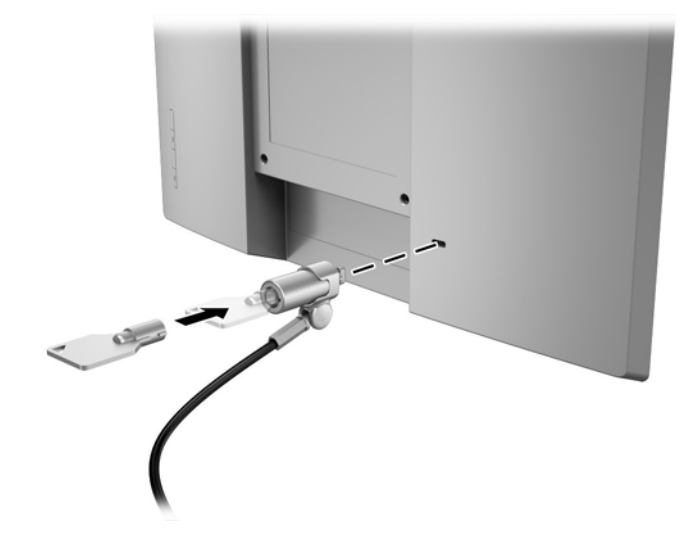

# <span id="page-20-0"></span>**2 Använda bildskärmen**

### **Programvara och programverktyg**

Den optiska skivan som medföljer bildskärmen innehåller filer som du kan installera på datorn:

- .inf (installationsinformationsfil)
- .icm (Image Color Matching), en fil för varje kalibrerad färgrymd

#### $installations information$

.inf-filen visar vilka bildskärmsresurser som används av operativsystem i Windows för att säkerställa kompatibilitet med datorns grafikkort.

Bildskärmen är Windows® plug-and-play-kompatibel och fungerar korrekt utan att .inf-filen installeras. Bildskärmens plug-and-play-kompatibilitet kräver att datorns grafikkort överensstämmer med VESA DDC2 och att bildskärmen är direktansluten till grafikkortet. Plug-and-play-funktionen fungerar inte via separata kontakter av BNC-typ eller via distributionsbuffertar/-boxar.

#### **Bildfärgsmatchningsfilen**

.icm-filer är datafiler som används tillsammans med grafikprogram för att ge en konsekvent färgmatchning från bildskärm till skrivare, eller från en skanner till bildskärmen. Den här filen aktiveras från grafikprogram som stöder den här funktionen.

**T** OBS! ICM-färgprofilen har skrivits i enlighet med profilformatsspecifikationen från International Color Consortium (ICC).

## **Installera .inf- och .icm-filerna**

Om du märker att du måste uppdatera drivrutinerna kan du installera .inf- och .icm-filer från den optiska skivan eller ladda ned dem.

#### **Installera från den optiska skivan**

Installera .inf- och .icm-filer från skivan på datorn:

- **1.** Sätt i den optiska skivan i datorns optiska enhet. Menyn för den optiska skivan visas.
- **2.** Visa filen **HP Monitor Software Information** (Information om programvara för HP:s bildskärmar).
- **3.** Välj **Install Monitor Driver Software** (Installera bildskärmens drivrutin).
- **4.** Följ sedan instruktionerna på skärmen.
- **5.** Kontrollera att korrekt upplösning och uppdateringsfrekvens visas i bildskärmsegenskaperna i Windows kontrollpanel.

**The OBS!** Om ett installationsfel inträffar, måste du kanske installera de digitalt signerade .inf- och .icm-filerna för bildskärmar manuellt från den optiska skivan. Se filen HP Monitor Software Information (Information om programvara för HP:s bildskärmar) på den optiska skivan.

#### <span id="page-21-0"></span>**Ladda ned från internet**

Om du inte har en dator eller källenhet med en optisk enhet, kan du hämta den senaste versionen av .infoch .icm-filer från supportwebbplatsen för HP-bildskärmar:

- **1.** Gå till [http://www.hp.com/support.](http://www.hp.com/support)
- **2.** Välj **Programvara, drivrutiner**.
- **3.** Följ instruktionerna på skärmen för att välja bildskärm och hämta programvaran.

## <span id="page-22-0"></span>**Använda skärmmenyn (OSD)**

Använd skärmmenyn (OSD) för att justera skärmbilden enligt önskemål. Du kan komma åt och göra ändringar i skärmmenyn med knapparna på bildskärmens ram.

Om du vill få tillgång till skärmmenyn och justera gör du följande:

- **1.** Om inte bildskärmen är påslagen trycker du på strömknappen.
- **2.** Om du vill komma åt skärmmenyn trycker du på någon av de fyra knapparna på ramen för att aktivera knapparna. Öppna sedan skärmmenyn genom att trycka på knappen Menu (Meny).
- **3.** Använd de tre funktionsknapparna för att navigera, välja och justera menyval. Skärmknapparnas namn varierar beroende på menyn eller undermenyn som är aktiv.

I följande tabell visas menyalternativ i huvudmenyn.

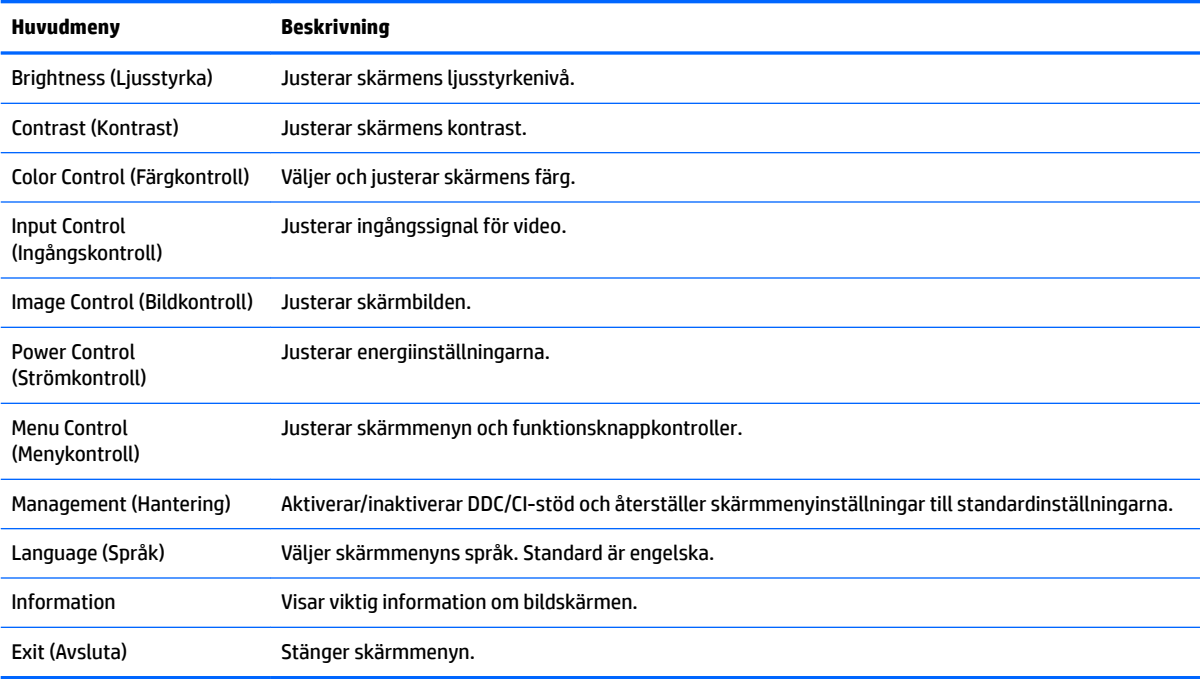

## <span id="page-23-0"></span>**Tilldela funktionsknapparna**

Tryck på någon av de fyra skärmknapparna i ramen för att aktivera och visa ikonerna på skärmen. Fabriksinställda ikoner för knappar och funktioner visas nedan.

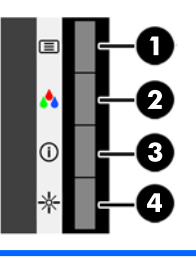

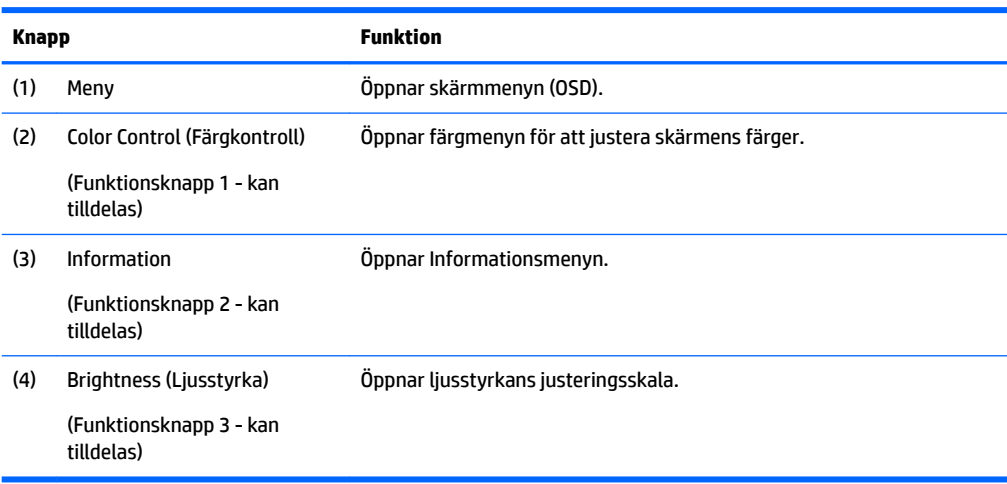

Du kan byta funktionsknapparna från deras standardvärden så att du snabbt kan komma åt vanliga menyalternativ när knapparna har aktiverats.

Så här tilldelar du funktionsknapparna:

- **1.** Tryck på någon av de fyra knapparna på frontramen för att aktivera knapparna. Öppna sedan skärmmenyn genom att trycka på Meny-knappen.
- **2.** Välj **Menu Control** (Menykontroll) > **Assign Buttons** (Tilldela funktionsknappar) i skärmmenyn och välj sedan ett av de tillgängliga alternativen för knappen du vill tilldela.

### **Använda automatiskt viloläge**

Bildskärmen har stöd för ett alternativ på skärmmenyn som kallas Auto-Sleep Mode (Automatiskt viloläge), som gör det möjligt att aktivera eller inaktivera ett läge som drar mindre ström. Om Auto-Sleep Mode (Automatiskt viloläge) är aktiverat (vilket det är som standard) övergår bildskärmen till ett strömsparläge när datorn sänder en signal om att den går in i ett strömsparläge (avsaknad av antingen vågrätt eller lodrätt synkroniseringssignal).

När bildskärmen försätts i detta strömsparläge (viloläge) blir skärmen tom, bakgrundsbelysningen släcks och strömindikatorn lyser gulbrunt. Bildskärmen drar mindre än 0,5 W när den befinner sig i strömsparläge. Bildskärmen väcks från viloläget när värddatorn skickar en aktiveringssignal till bildskärmen (t.ex. om du aktiverar musen eller tangentbordet).

**W** OBS! Du kan endast tilldela de tre funktionsknapparna. Du kan inte ändra knappen Menu.

Du kan inaktivera automatiskt viloläge i skärmmenyn. Tryck på någon av de fyra knapparna i ramen för att aktivera knapparna. Öppna sedan skärmmenyn genom att trycka på Meny-knappen. På skärmmenyn väljer du **Power Control** (Strömkontroll) > **Auto-Sleep Mode** (Automatiskt viloläge) > **2ff** (Av).

# <span id="page-25-0"></span>**3 Support och felsökning**

## **Lösa vanliga problem**

I följande tabell visas problem, möjliga orsaker till respektive problem samt de rekommenderade lösningarna:

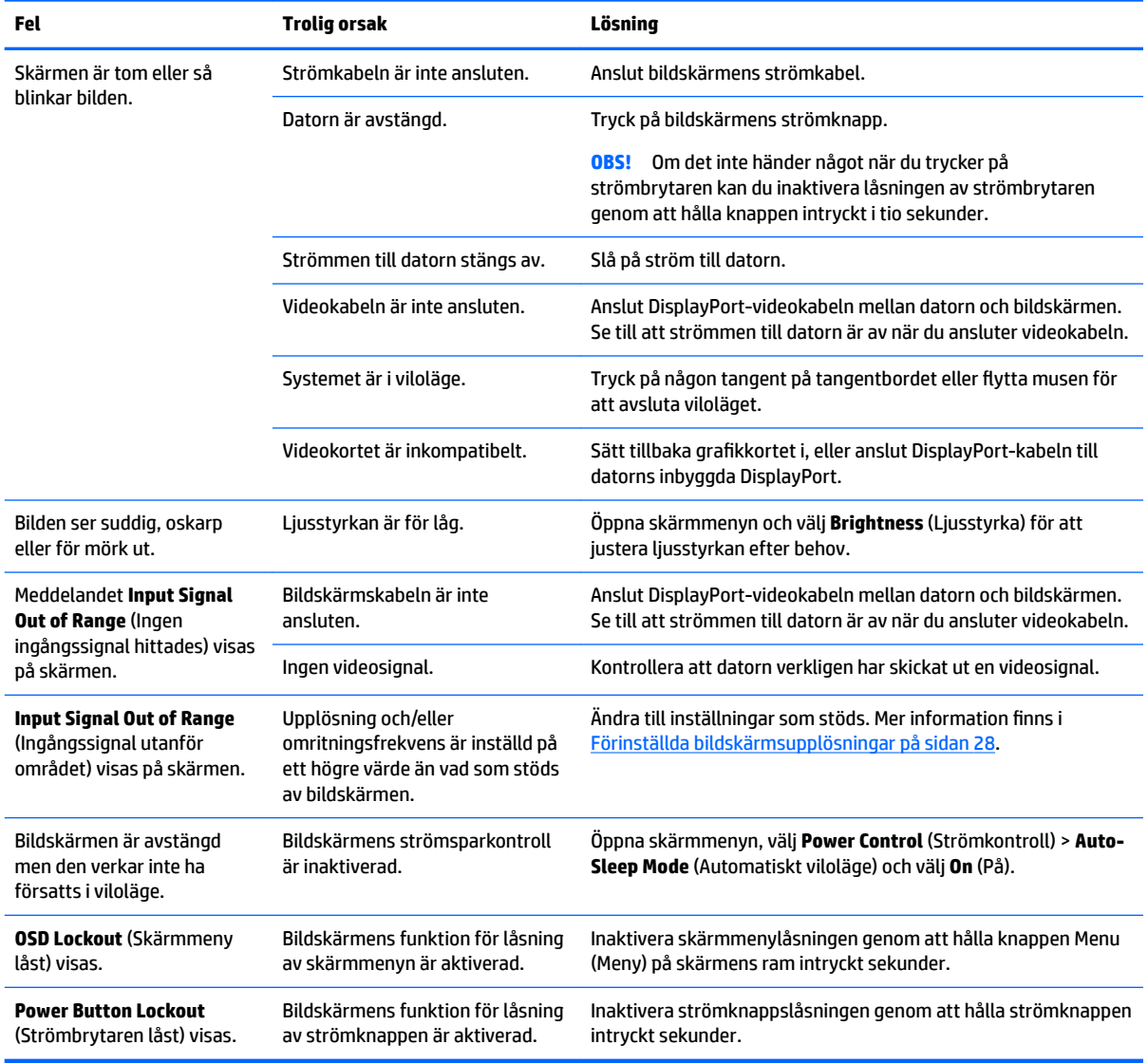

## **Tips och felsökning för pekskärm**

För att bevara pekskärmen i bästa skick bör du följa dessa tips och felsökningslösningar.

#### <span id="page-26-0"></span>**Tips för pekskärmen**

- Om du vill behålla det "nya" utseendet på bildskärmen ska du regelbundet rengöra den med en mjuk trasa. Ta bort svåra fläckar med ett milt rengöringsmedel. Detaljerade anvisningar finns i Rengöra [bildskärmen på sidan 24](#page-29-0).
- **VIKTIGT:** Använd inte starka rengöringsmedel, som förtunningsmedel, bensen eller frätande rengöringsmedel, eftersom de kan skada bildskärmen.
- Ta aldrig isär och reparera produkten själv. Om problemet inte kan åtgärdas med felsökningslösningarna ska du kontakta lokala återförsäljare.
- Behåll det ursprungliga förpackningsmaterialet. Det kommer att vara bra att ha om du behöver transportera bildskärmen.
	- **B**<sup>3</sup> OBS! För bästa möjliga skydd ska du förpacka bildskärmen i förpackningsmaterialet från fabriken.
- Det kan ta ungefär sju sekunder innan pekfunktionen återställs om USB-kabeln återansluts eller om datorn återställs från energisparläge.

#### **Felsökning för pekskärm**

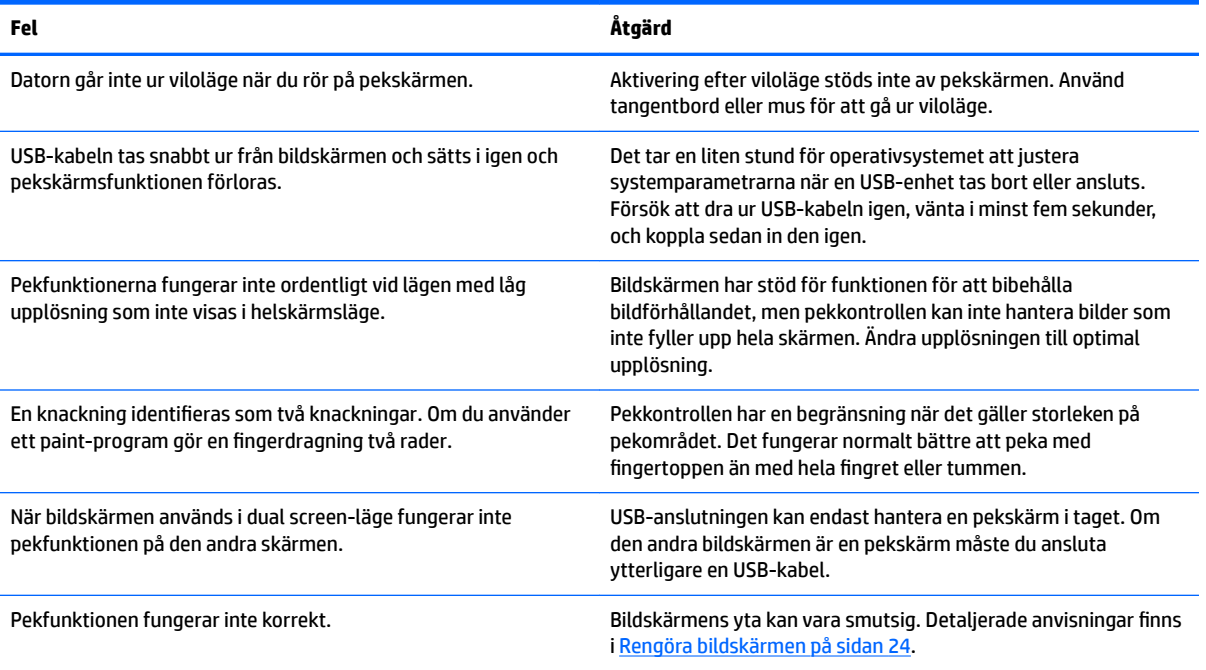

### **Knapplåsning**

Funktionerna i knappen låses om du håller strömknappen eller knappen Menu (Meny) nedtryckt i tio sekunder. Du kan återställa funktionaliteten genom att hålla ner knappen igen i tio sekunder. Den här funktionen är bara tillgänglig när bildskärmen är på och visar en aktiv signal. Skärmmenyn får dock inte vara aktiv.

### <span id="page-27-0"></span>**Produktsupport**

Det finns ytterligare information om hur du använder bildskärmen på <http://www.hp.com/support>. Välj lämplig supportkategori i listan **Sök support**, ange din modell i sökrutan och klicka på sökningsknappen.

**2 OBS!** Användarhandbok, referensmaterial och drivrutiner för bildskärmen finns på [http://www.hp.com/](http://www.hp.com/support) [support](http://www.hp.com/support).

Här kan du:

● Chatta online med en HP-tekniker

**OBS!** Om supportchatt inte är tillgänglig på ett visst språk är det tillgängligt på engelska.

**Hitta ett HP-servicecenter** 

### **Förberedelser innan du ringer teknisk support**

Om du inte kan avhjälpa ett problem med felsökningstipsen i detta avsnitt kan du ringa teknisk support. Ha följande information tillgänglig innan du ringer:

- Bildskärmens modellnummer
- Bildskärmens serienummer
- Inköpsdatum enligt kvittot
- Vad du gjorde när problemet uppstod
- Eventuella felmeddelanden
- Maskinvarans konfiguration
- Namn och version på den maskinvara och programvara du använder

## <span id="page-28-0"></span>**Hitta serienumret och produktnumret**

Serienumret och produktnumret finns på en etikett på baksidan av själva skärmen. Dessa nummer kan behövas när du kontaktar HP angående bildskärmsmodellen.

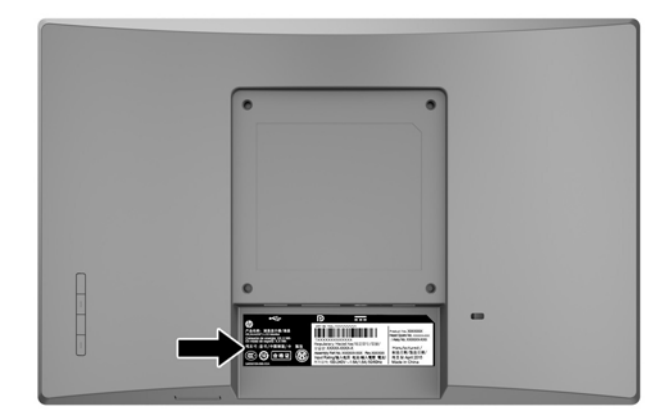

# <span id="page-29-0"></span>**4 Underhåll av bildskärmen**

## **Underhållsriktlinjer**

- Öppna inte bildskärmens hölje och försök inte att reparera produkten själv. Ändra bara de inställningar som beskrivs i användarinstruktionerna. Om din bildskärm inte fungerar som den ska eller om du har tappat den eller den har skadats, ska du kontakta närmaste auktoriserade HP-återförsäljare, -handlare eller serviceställe.
- Använd bara en strömkälla som bildskärmen är godkänd för, se etiketten/märkplåten på bildskärmens baksida.
- Stäng av bildskärmen när du inte använder den. Du kan förlänga bildskärmens livslängd påtagligt genom att använda ett skärmsläckarprogram och genom att stänga av bildskärmen när den inte används.

**BS!** Bildskärmar med "inbränd bild" omfattas inte av HPs garanti.

- Uttag och öppningar i bildskärmens hölje är till för att ge fullgod ventilation. Dessa öppningar får inte blockeras eller täckas över. För aldrig in några föremål i bildskärmens uttag eller öppningar.
- Ställ bildskärmen i ett väl ventilerat område, skyddad från starkt ljus, värme och fukt.
- När du tar bort bildskärmsstativet ska du lägga bildskärmen med glaset nedåt på ett mjukt underlag så att den inte repas eller skadas på annat sätt.

### **Rengöra bildskärmen**

- **1.** Stäng av bildskärmen och bryt strömmen från datorn genom att dra ur strömkabeln ur eluttaget.
- **2.** Damma bildskärmen genom att torka av glaset och höljet med en mjuk, ren, antistatisk trasa.
- **3.** Använd en blandning med lika delar vatten och isopropylalkohol till mer krävande rengöring.
- **VIKTIGT:** Spreja rengöringsmedlet på en trasa och torka försiktigt av skärmens yta med den fuktiga trasan. Spreja aldrig rengöringsmedlet direkt på skärmens yta. Det kan tränga in bakom panelen och skada elektroniken.

**VIKTIGT:** Använd inte rengöringsmedel som innehåller petroleumbaserade ämnen som t.ex. bensen, thinner eller Ʈyktiga ämnen till att rengöra skärmen eller höljet. Skärmen kan skadas av sådana ämnen.

### **Transport av bildskärmen**

Förvara originalförpackningen i ett förråd. Du kanske behöver den vid ett senare tillfälle, om du flyttar eller transporterar bildskärmen.

## <span id="page-30-0"></span>**A Tekniska specifikationer**

**3** OBS! Produktspecifikationerna som finns i användarhandboken kan ha ändrats under tiden mellan tillverkning och leverans av din produkt.

Om du vill läsa de senaste specifikationerna eller ytterligare specifikationer för den här produkten, gå till <http://www.hp.com/go/quickspecs/>och sök efter bildskärmsmodellens QuickSpecs.

## **25,7 cm (10,1 tum)-modell**

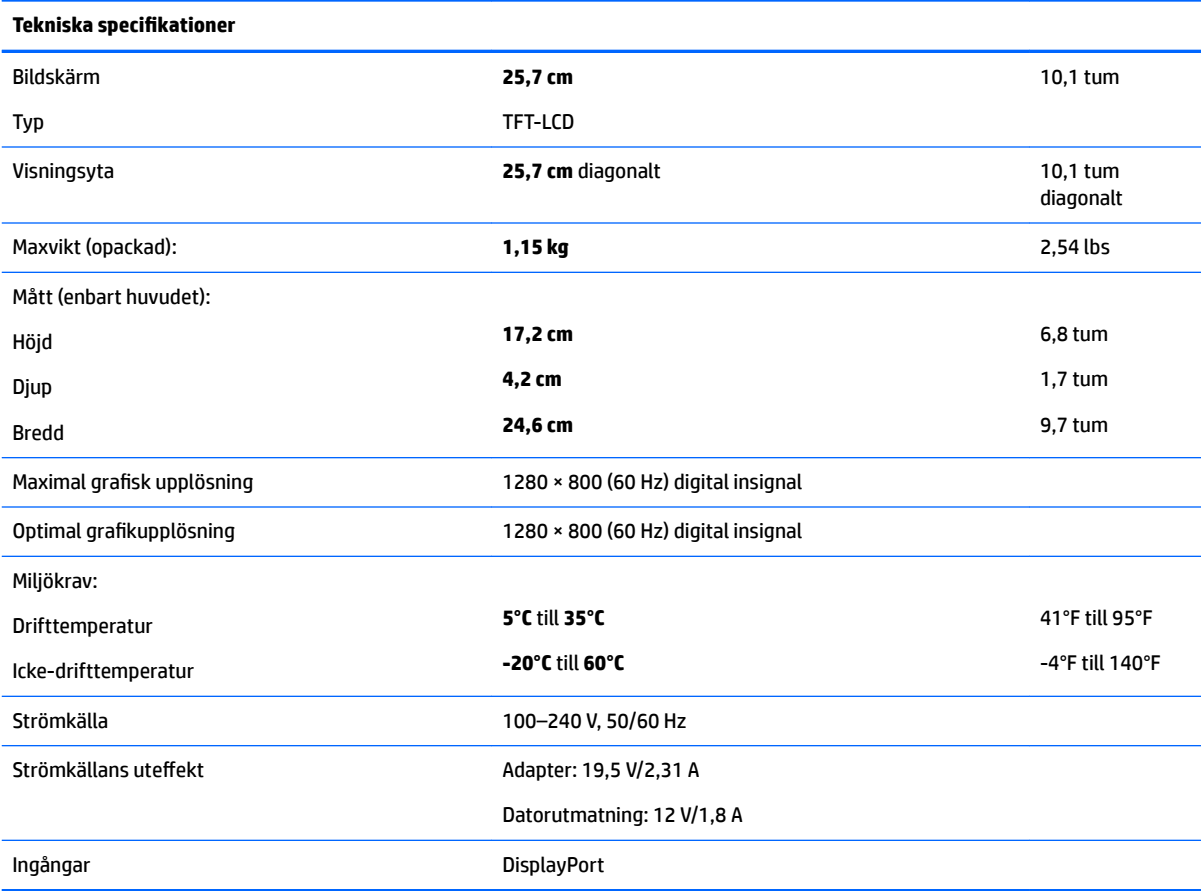

## **35,6 cm (14 tum)-modell**

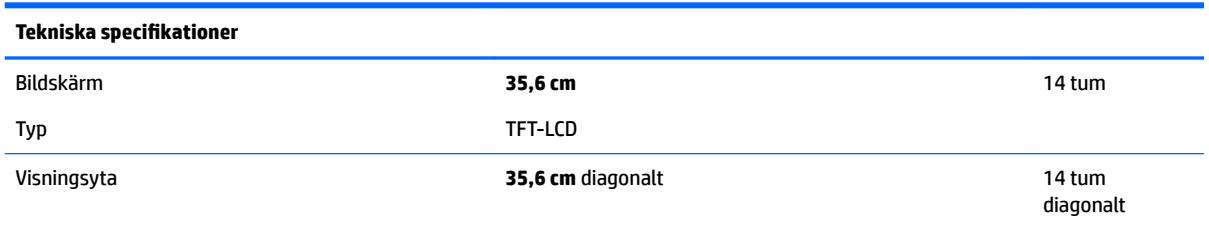

<span id="page-31-0"></span>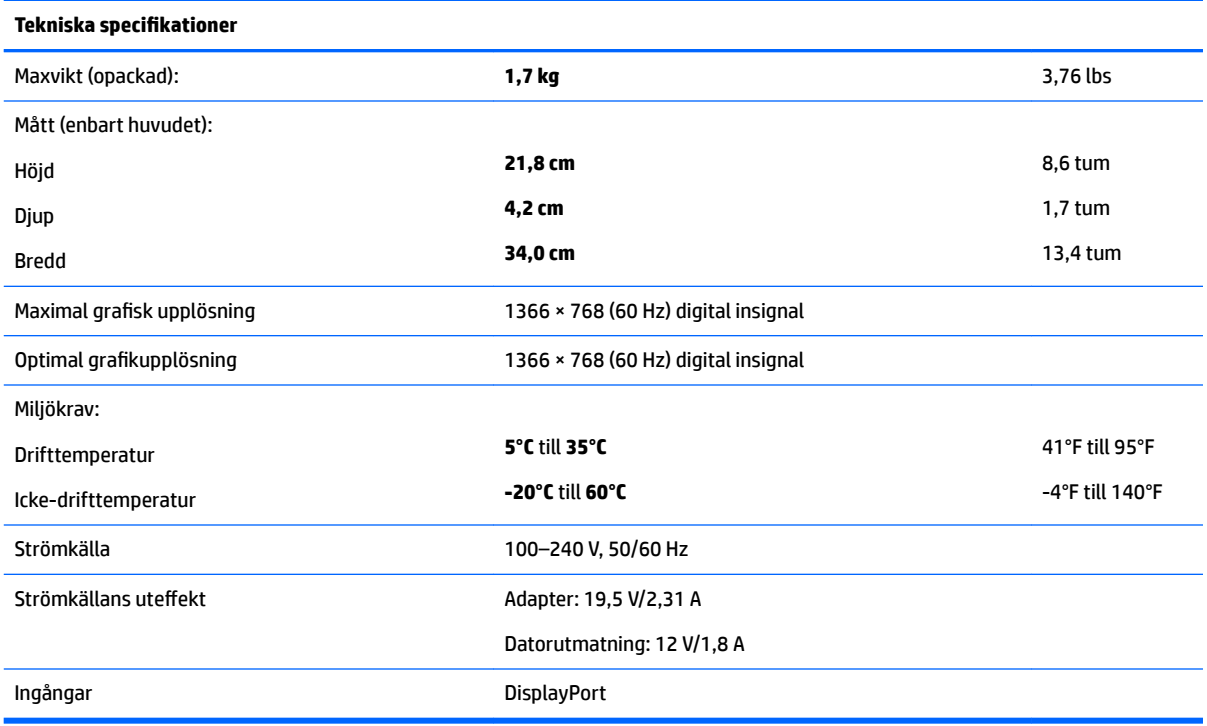

## **39,6 cm (15,6 tum)-modell**

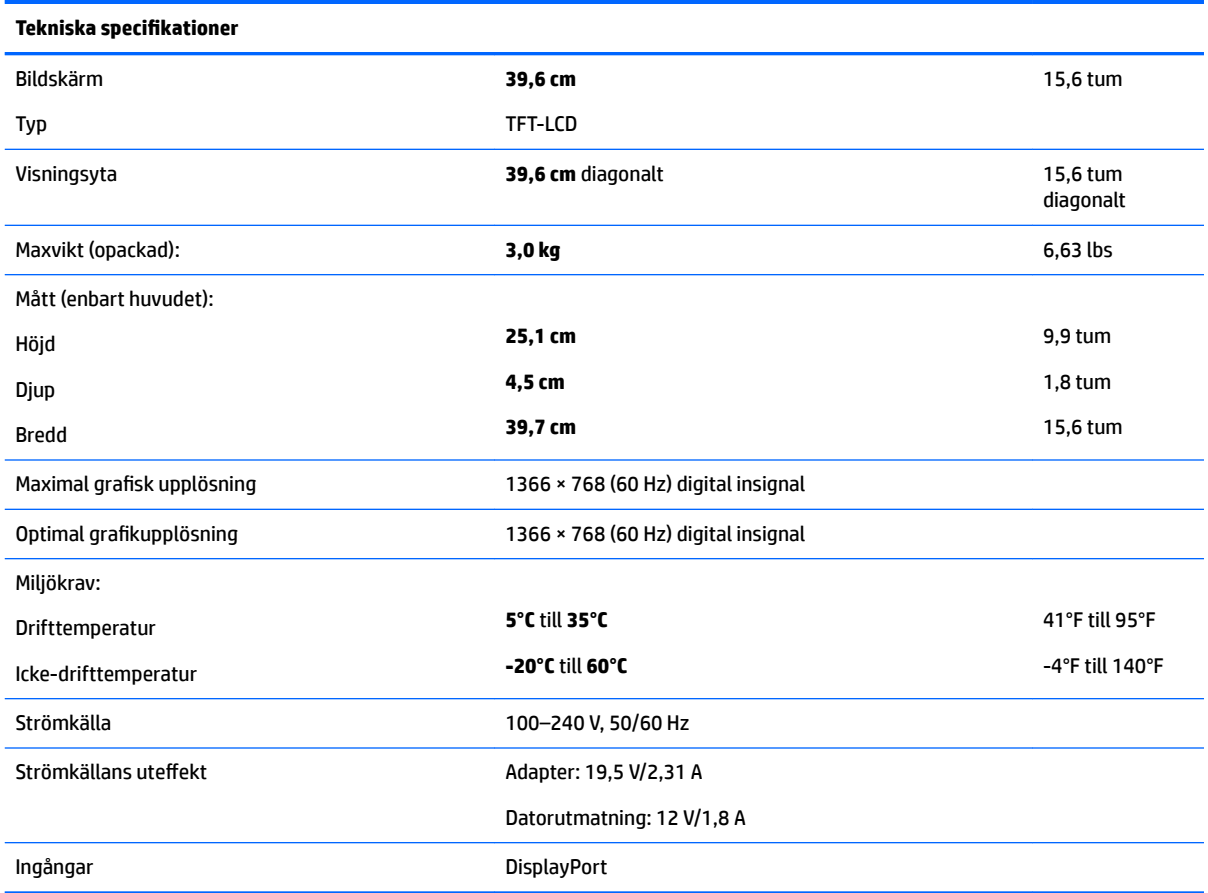

## <span id="page-32-0"></span>**Extra extern nätadapter**

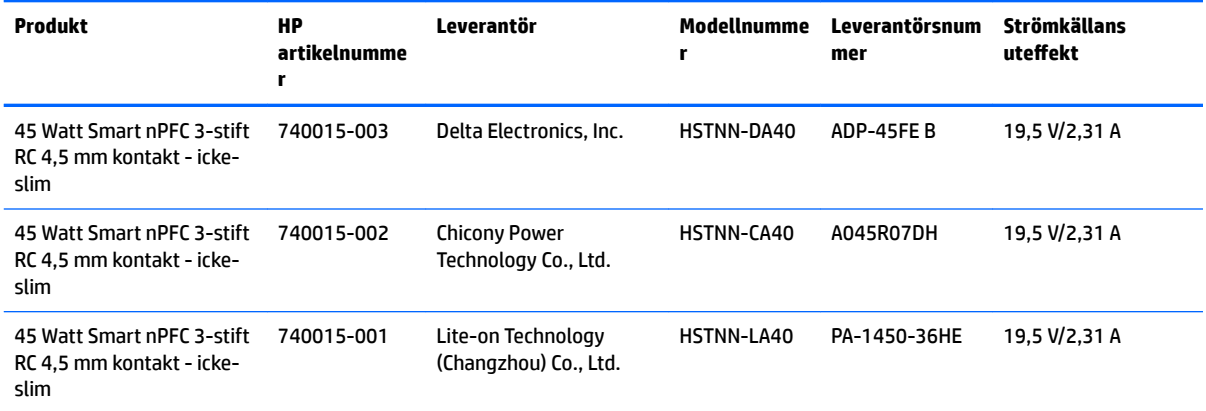

## <span id="page-33-0"></span>**Förinställda bildskärmsupplösningar**

Skärmupplösningarna nedan är de vanligaste och ställs in som standardvärden. Bildskärmen känner automatiskt av dessa förinställda lägen, som visas med korrekt storlek och är placerade mitt på skärmen.

#### **25,7 cm (10,1 tum)-modell**

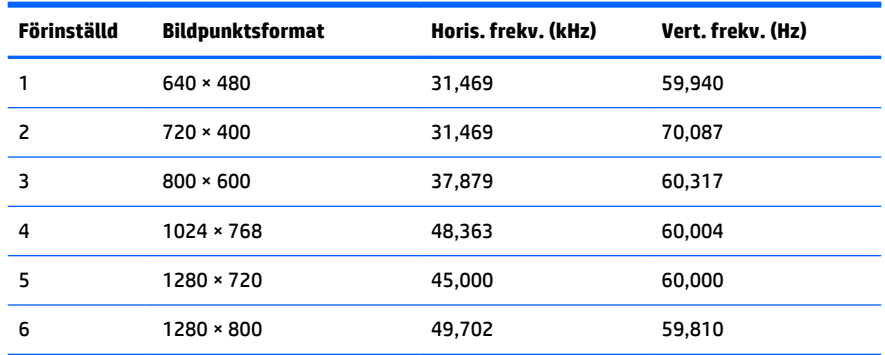

#### **35,6 cm (14 tum)- och 39,6 cm (15,6 tum)-modeller**

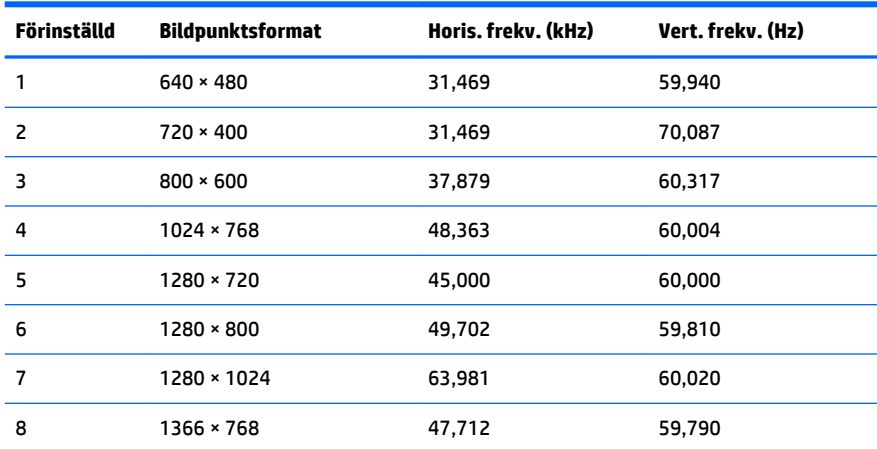

## **Ange användarlägen**

Videokontrollsignalen kan ibland anropa ett läge som inte är förinställt om:

- Du inte använder en grafikadapter av standardtyp.
- Du inte använder ett förinställt läge

Om detta inträffar kan du behöva justera om parametrarna för bildskärmen från skärmmenyn. Dina ändringar kan göras i ett eller alla av dessa lägen och sparas i minnet. Bildskärmen sparar automatiskt den nya inställningen och känner av det nya läget som om det vore ett förinställt läge. Förutom de lägen som förinställts på fabriken, finns det minst 10 användarlägen som du kan ange och lagra.

## <span id="page-34-0"></span>**Energisparfunktion**

Bildskärmarna stöder energisparläge. Strömsparläget aktiveras om horisontell och/eller vertikal synksignal inte kan kännas av. När dessa signaler inte kan kännas av, släcks skärmen och bakgrundsbelysningen, strömlampan lyser dessutom gulbrun. När bildskärmen är i energisparläge förbrukar skärmen 0,5 watt. En kort uppvärmningsperiod behövs innan bildskärmen återgår till normalt driftläge.

Instruktioner om hur strömsparfunktionerna (kallas ibland energihanteringsfunktioner) ställs in finns i handboken till din dator.

**T** OBS! Strömsparfunktionen ovan fungerar bara om bildskärmen är ansluten till en dator med energisparfunktioner.

Genom att välja inställningar för bildskärmens strömsparfunktion kan du också programmera den så att strömsparläget startar vid en viss tidpunkt. När bildskärmens strömsparfunktionen aktiveras börjar på/avlampan blinka gult.

# <span id="page-35-0"></span>**B Hjälpmedel**

HP konstruerar, tillverkar och marknadsför produkter och tjänster som kan användas av alla, inklusive människor med handikapp, antingen med en fristående enhet eller med lämpliga tekniska hjälpmedel.

## **Hjälpmedel som stöds**

HP-produkter stöder ett stort urval av hjälpmedel för operativsystem och kan konfigureras för att fungera med ytterligare hjälpmedel. Använd sökfunktionen på källenheten som är ansluten till bildskärmen för att hitta mer information om hjälpfunktioner.

**T** OBS! Om du vill ha mer information om en viss hjälpmedelsprodukt, kontaktar du kundsupport för den produkten.

### **Kontakta support**

Vi förbättrar ständigt tillgängligheten för våra produkter och tjänster och välkomnar feedback från användarna. Om du har ett problem med en produkt eller vill berätta om hjälpmedelsfunktioner som har hjälpt dig, kan du kontakta oss på +1 888 259 5707, måndag till fredag (lördag morgon), kl. 14 till 05, svensk tid. Om du är döv eller hörselskadad och använder TRS/VRS/WebCapTel, kan du kontakta oss om du behöver teknisk support eller har frågor om hjälpmedel genom att ringa +1 877 656 7058, måndag till fredag (lördag morgon), kl. 14 till 05, svensk tid.